#### 학사행정 > 학적 > 부복수연계전공관리 > 부복수연계전공포기신청

#### 自 ☆※のC

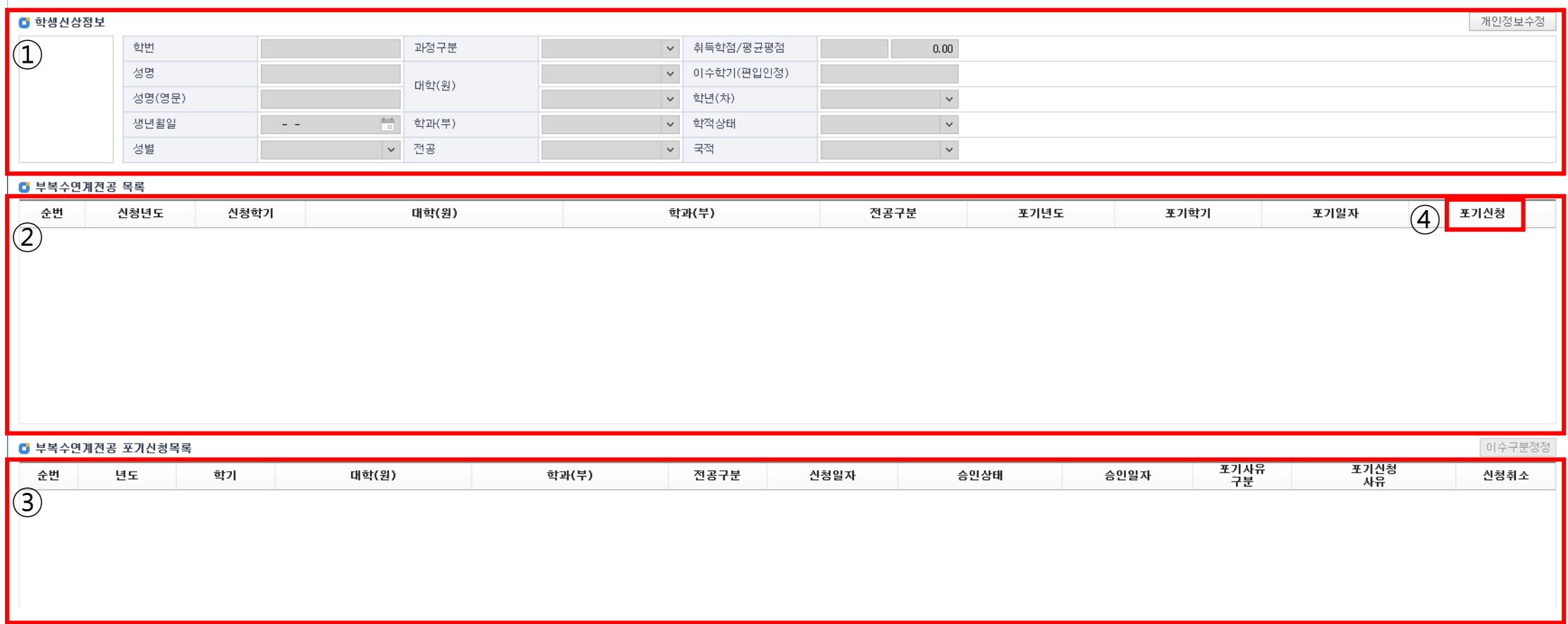

- ※ 부.복수전공 포기신청 메뉴와 연계전공 포기신청메뉴는 동일함
- (1) 메뉴를 열면 학생신상정보(①)에 학생에 대한 정보가 조회된다.
- (2) 부복수연계전공목록(②)에 신청에 대한 정보가 나오고, 부복수연계전공 포기신청목록(③)에 포기신청에 대한 정보가 조회된다.
- (3) 부복수연계전공목록(②)의 ④ '포기신청' 버튼을 누르면 부복수연계전공 포기신청 및 이수구분정정 팝업이 호출된다.
- (4) 부복수연계전공 포기신청목록(③)의 '신청취소' 버튼을 누르면 신청이 취소 처리된다.
- (승인상태가 최초 승인이 안된 경우 신청취소 가능)

2018 1학기

 $2$ 

## 1. 부전공 포기 신청

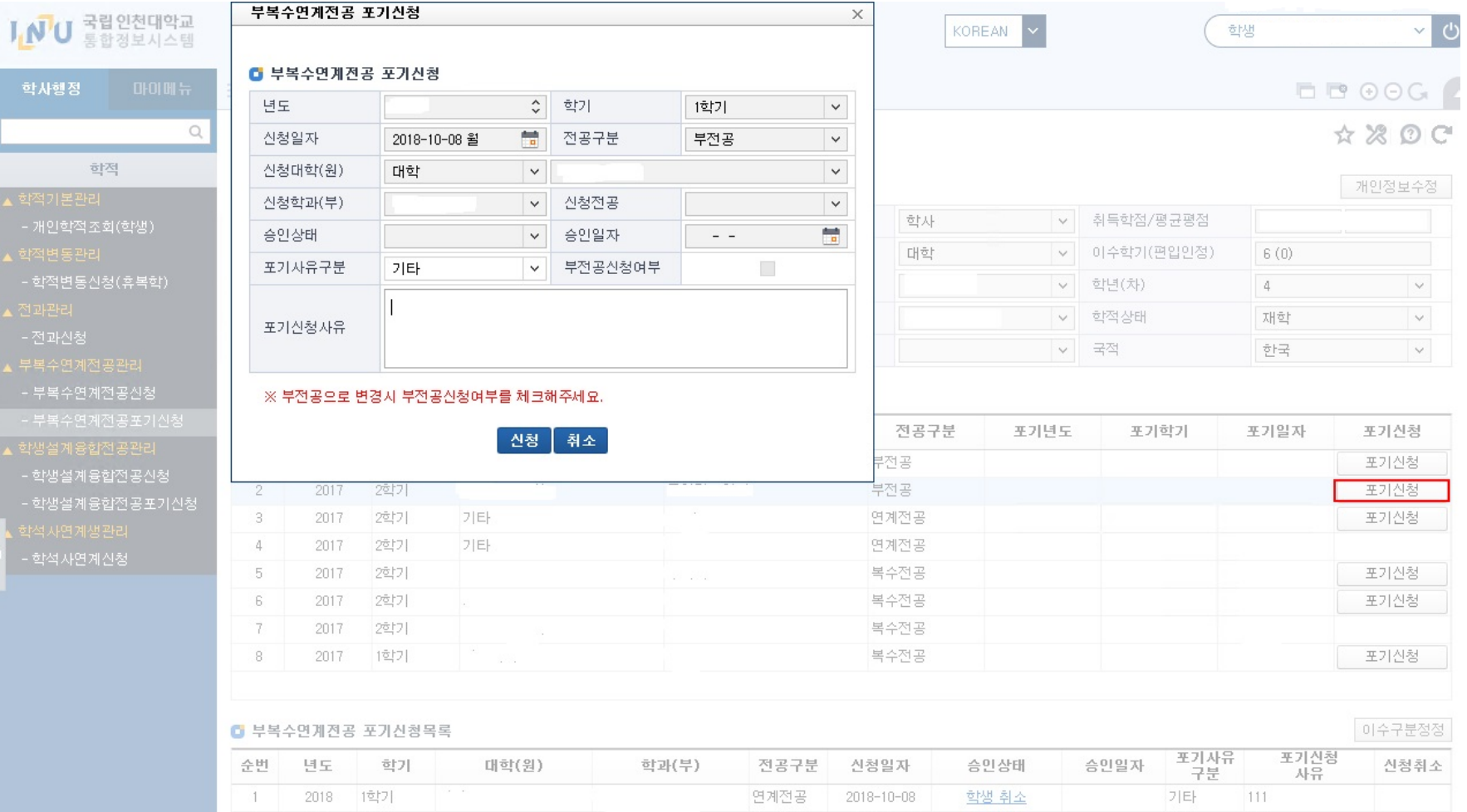

연계전공 2018-10-08

학생 취소

기타

 $111$ 

### 2. 복수전공 포기 후 부전공으로 신청

 $\overline{2}$ 

2018 1817

 $7F$ 

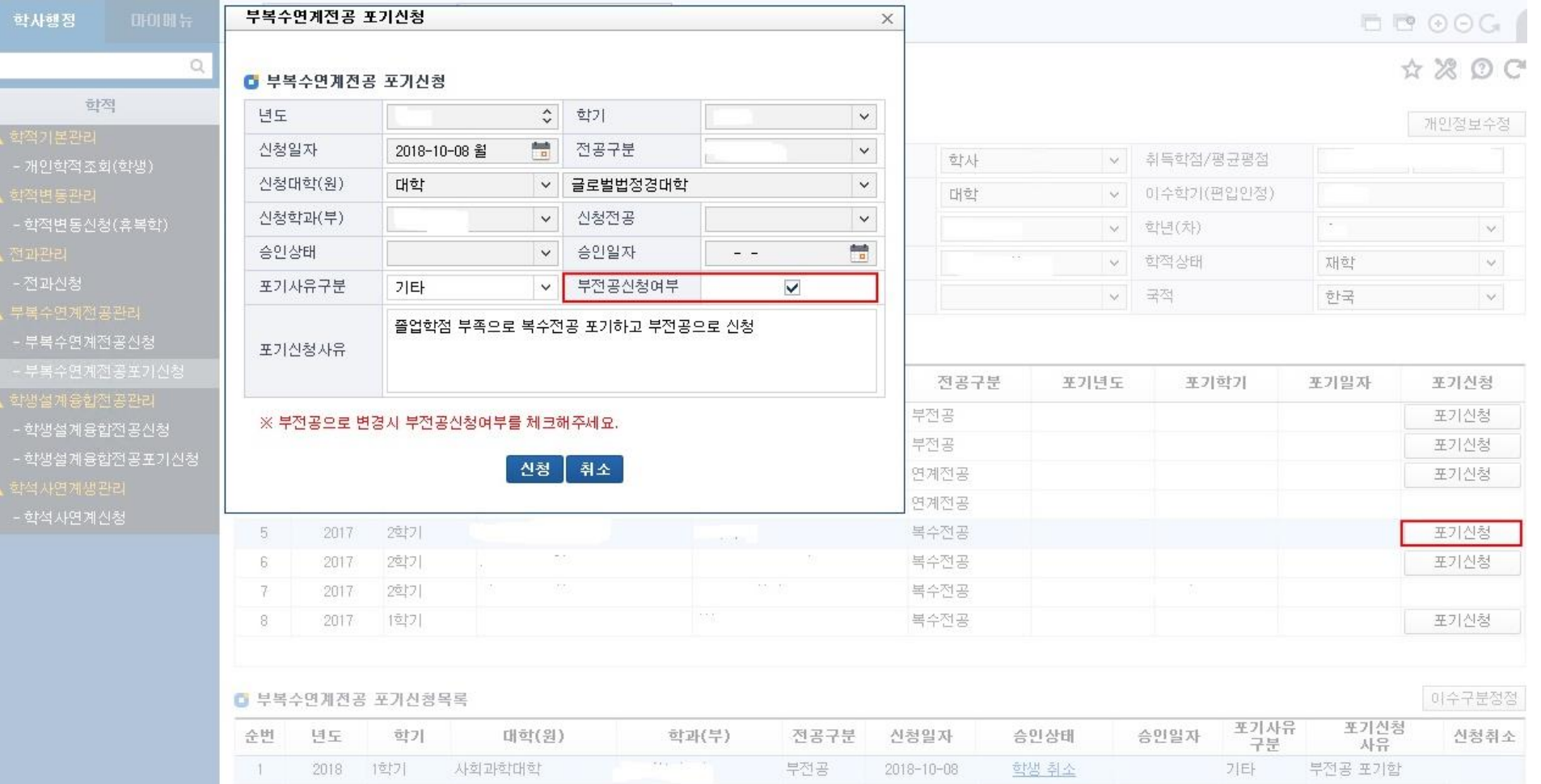

여제저고 9018-10-08 하세치스

71FL

### 3. 복수전공 포기 후 부전공으로 신청 안함

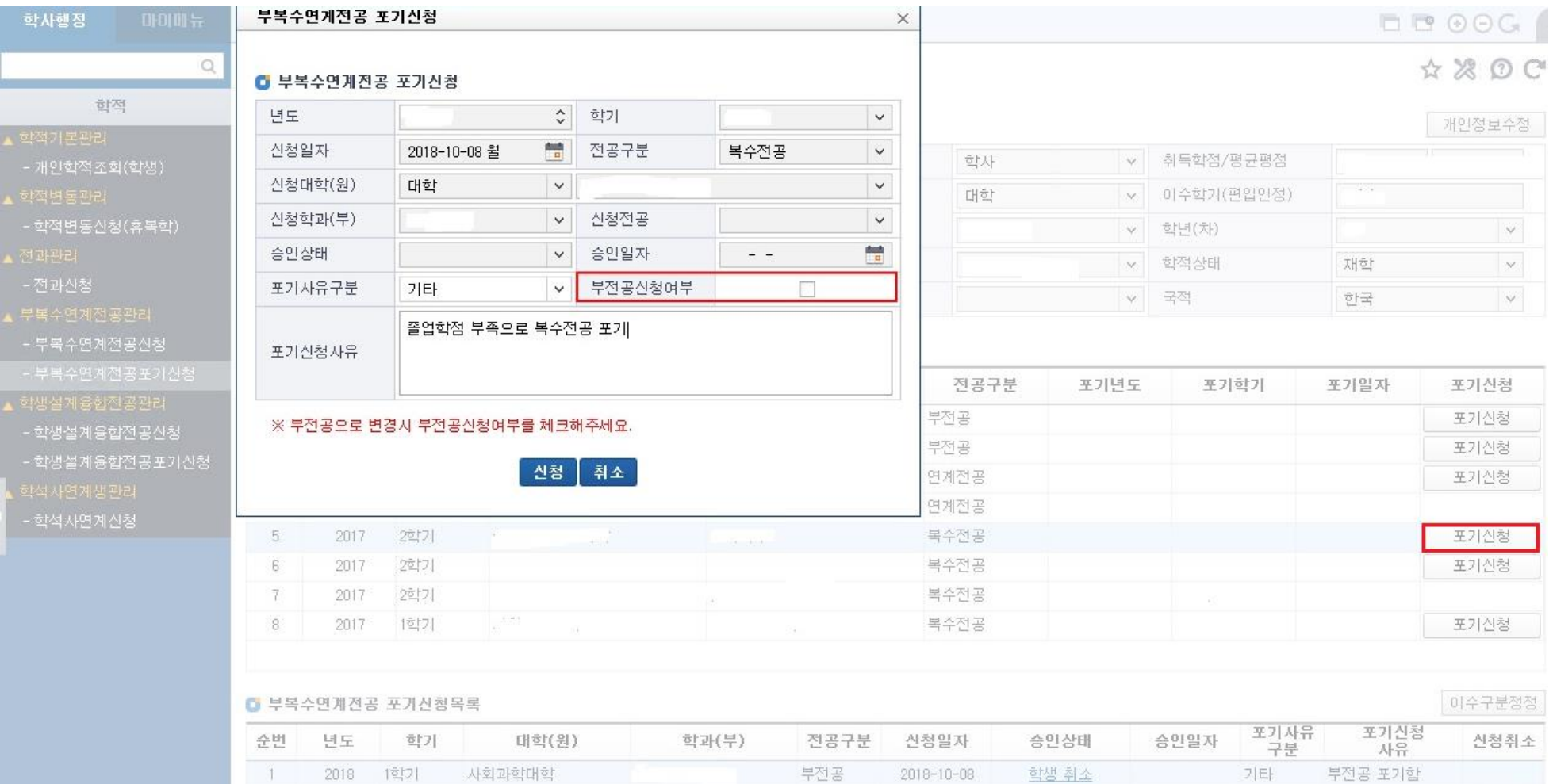

### 부복수연계전공 이수중인 경우에만 부복수연계전공 목록에 보이며, 복수전공 포기 시 부전공신청여부를 입력할 수 있다**.**

#### ※ 유의사항

(7) 변경내역을 선택한 후 이수구분정정팝업의 (⑧)기능버튼 영역에서 '지정완료' 버튼을 누르면 포기신청 처리된다.

(6) 변경내역(⑥)의 항목을 선택한 후, (⑦)기능버튼의 ◀을 선택하면 변경내역에서 삭제된다.

(5) 이수구분정정 팝업의 취득내역(⑤)에서 이수구분 정정할 항목을 선택 후 (⑦)기능버튼의 ▶을 선택하면 변경내역(⑥)에 추가된다.

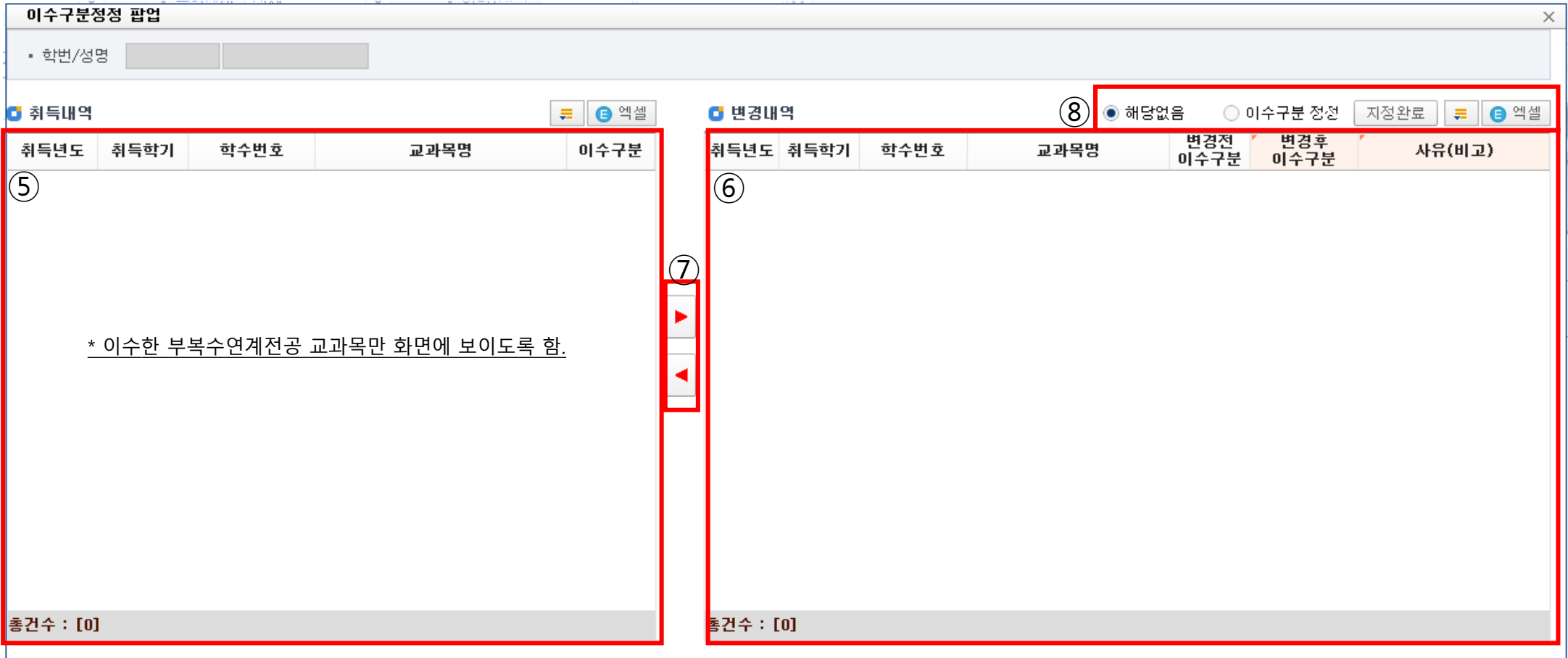